# https://bchceducation.co.uk/

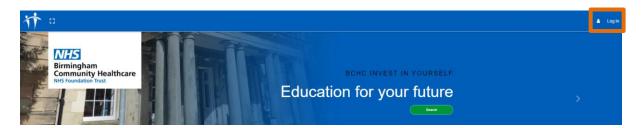

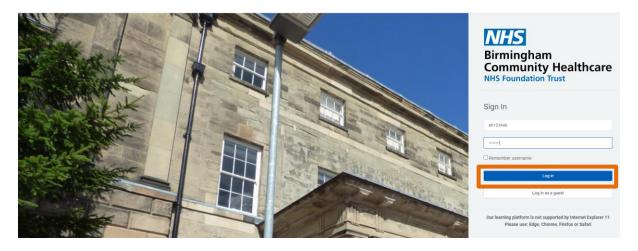

Completing Data Security Awareness eLearning on the Virtual Campus Internet Explorer has been phased out. It is best to use Google Chrome for this course.

1. Once you have logged into the Virtual Campus, click on the Mandatory Training link

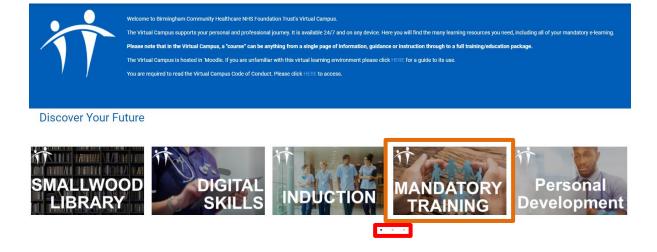

You can scroll through different sections using the dots below the section icons

2. Navigate to the course you require and click on the course name – in this example we will be accessing the Data Security Awareness course, but the same technique is used when accessing all courses on the Virtual Campus.

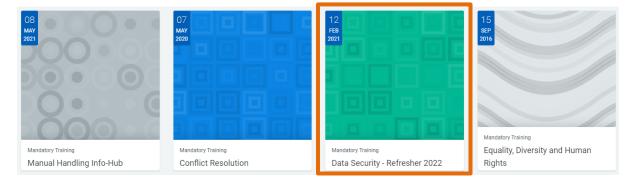

3. Click on the "View" button

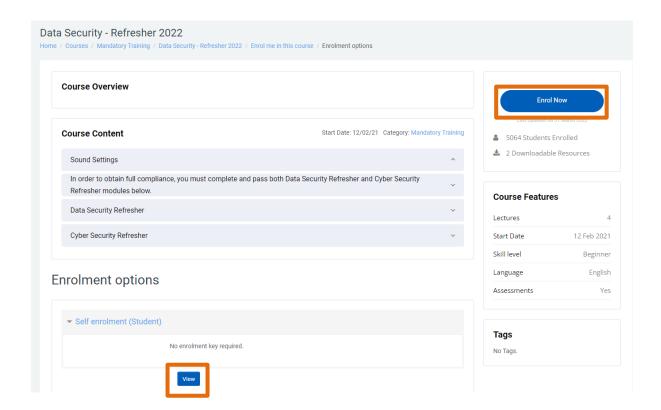

### 4. Click on the eLearning module text link

# You need to complete both the Data Security Refresher & Cyber Security Refresher Modules to be compliant with Data Security.

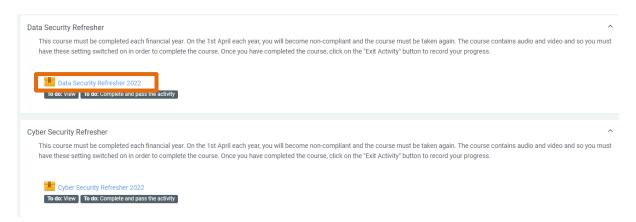

#### 5. Click on the blue "Enter" button

## Data Security Refresher 2022

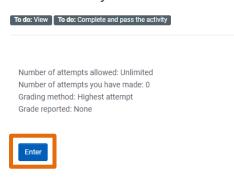

Follow the instructions on how to complete the course.

The Data Security Course has three sections of training material, followed by a 14 question assessment (the pass mark is 12/14) – if you do not pass the assessment, you can retake it.

You need to work through the three sections in the left hand column on the course. Each section has several components – all of these components must be completed for the section to record as complete

The panel on the left shows the different sections in the course. The panel on the right shows the topics within the current section. You need to work through all the topics before you can move on to the next section

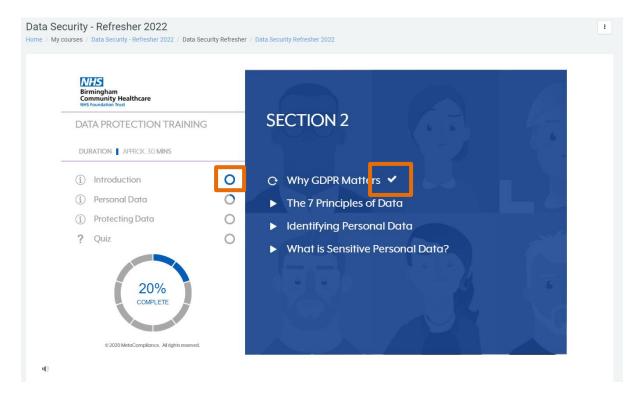

Each of the sections comprises of a series of videos. In the final section, you will be presented with an interactive video where you will need to click on the appropriate areas in order to move forward

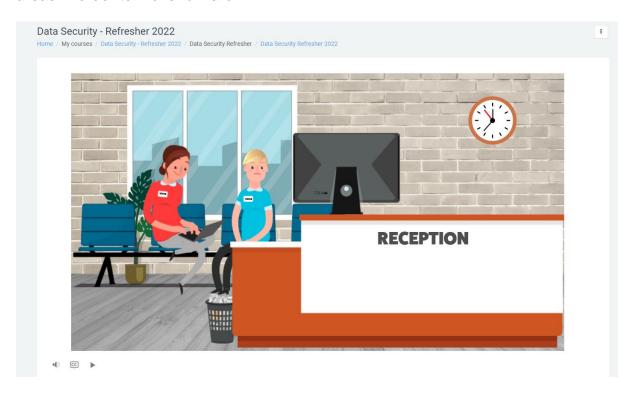

Once you have completed the final section, you will move on to the quiz.

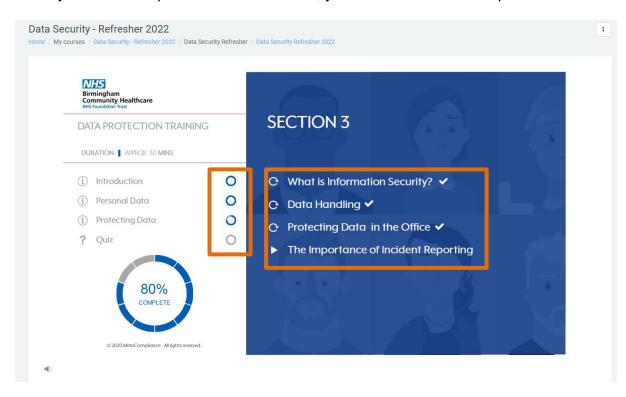

If the course freezes at any time and will not recover, try clicking on the Exit activity button and then reload the course. The course should reopen where you left off

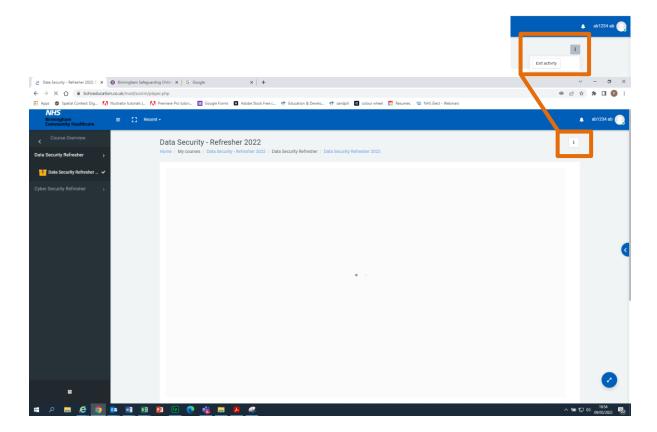

6. Once you have passed the course, click on "Exit Activity" to record the result

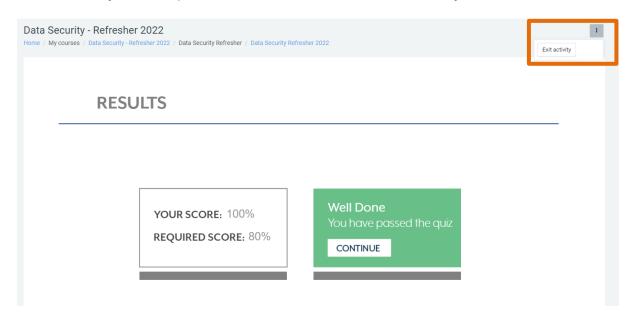

Any results that you record on the Virtual Campus will be picked up by the Learning and Development Team and added to your ESR records.

If you want to check that you have saved your course correctly, click on the eLearning module text link again

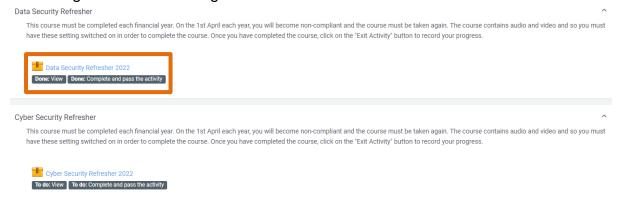

The next page will display details of your course attempts and your reported score

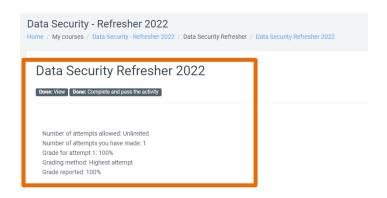

Once you have checked that your score has recorded, why not take the opportunity to find out what else is available on the Virtual Campus?

Click on the "home" link in the breadcrumb trail beneath the course title to get back to the Virtual Campus Homepage

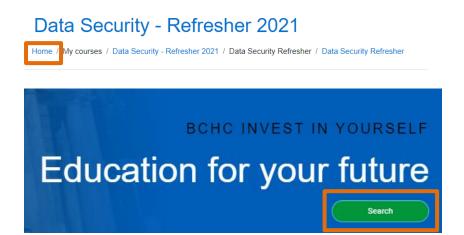

Click on the green "Search" button and then type in a search term in the search box.

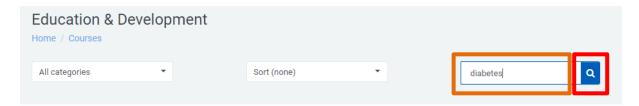

Click on the search icon to view your results

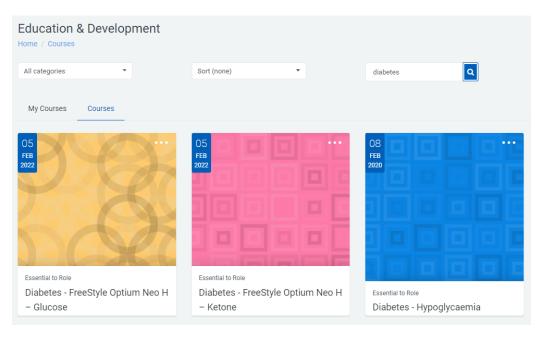